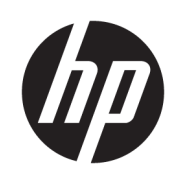

## HP SmartStream für HP PageWide XL und HP DesignJet

Installationshandbuch

Ausgabe 6

© Copyright 2021 HP Development Company, L.P.

#### Rechtliche Hinweise

Inhaltliche Änderungen dieses Dokuments behalten wir uns ohne Ankündigung vor. Die Informationen in dieser 9eröffentlichung werden ohne Gewähr für ihre Richtigkeit zur Verfügung gestellt. Insbesondere enthalten diese Informationen keinerlei zugesicherte Eigenschaften. Alle sich aus der Verwendung dieser Informationen ergebenden Risiken trägt der Benutzer.

Für HP Produkte und Dienste gelten ausschließlich die Bestimmungen in der Gewährleistungserklärung des jeweiligen Produkts bzw. Dienstes. Aus dem vorliegenden Dokument sind keine weiterreichenden Garantieansprüche abzuleiten. HP haftet nicht für technische oder redaktionelle Fehler oder Auslassungen in diesem Dokument.

#### Marken

Microsoft® und Windows® sind in den USA eingetragene Marken der Microsoft Corporation.

PostScript® ist ein Warenzeichen der Adobe Systems Incorporated.

# Inhaltsverzeichnis

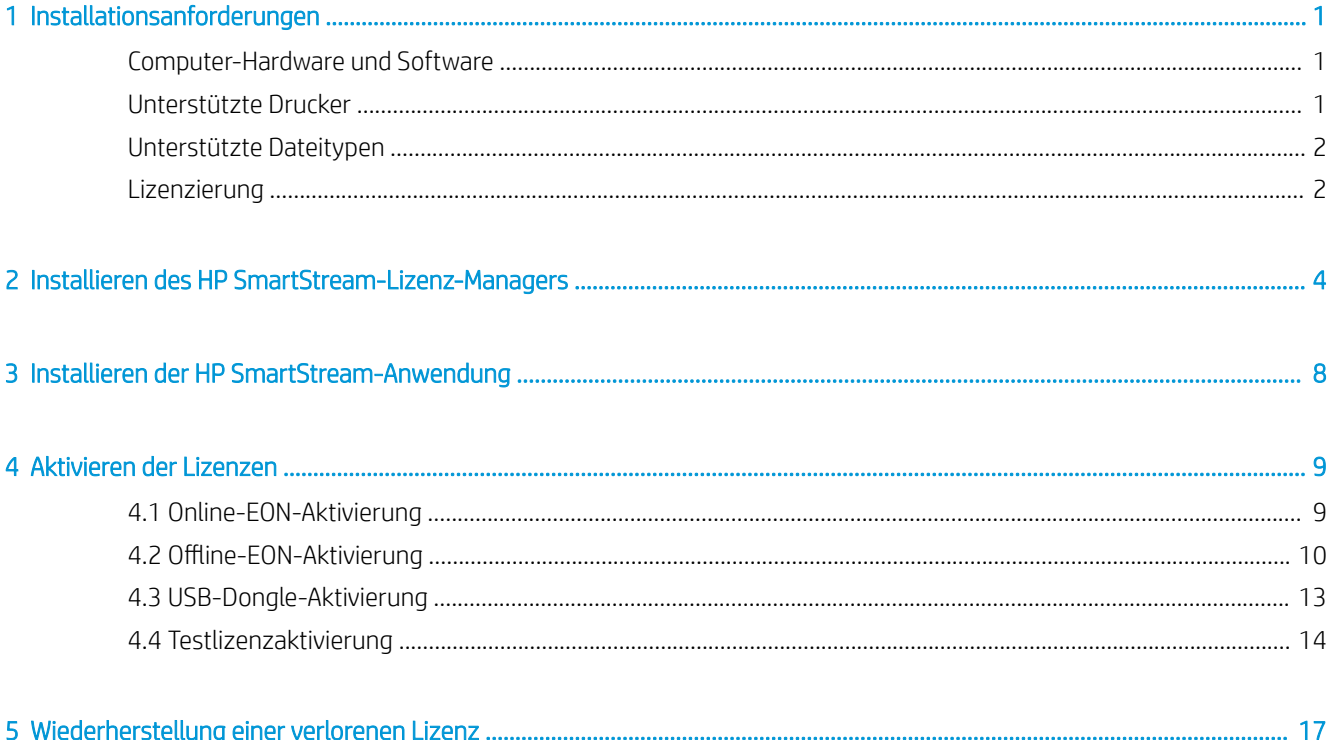

# <span id="page-4-0"></span>**Installationsanforderungen**

Dieses Dokument beschreibt die Installation und Einrichtung der HP SmartStream-Anwendung und -Lizenzen.

Wenn Sie weitere Informationen benötigen, wenden Sie sich an den Support.

## Computer-Hardware und Software

- Intel Core i3 2,4 GHz mit 4 virtuellen Kernen/Threads, oder gleichwertige oder bessere Prozessor
- 4 GB RAM oder mehr
- 3,5 GB freien Speicherplatz oder mehr auf der Festplatte, plus 100 MB für jeden zusätzlich hinzugefügten Drucker
- Bildschirmauflösung von 1280 × 1024 Pixel oder höher, für eine optimale Crystal-Vorschau-Leistung auf sRGB optimiert oder kalibriert
- Ethernet-Netzwerk, IPv4 oder IPv6, 100 Mb/s oder schneller
- Microsoft Windows 7 oder höher (64-Bit)

HINWEIS: Auf der Grundlage der minimalen Hardware- und Softwareanforderungen für Computer sollten Sie nicht mehr als 10 Drucker hinzufügen.

Stellen Sie sicher, dass Ihr Computer mit dem gleichen Subnetz wie der Drucker verbunden ist. Stellen Sie andernfalls sicher, dass Computer und Drucker über die Ports 8080, 8085, 8086, 9100, 9102 TCP und 161 UDP kommunizieren können.

Falls der Lizenzmanager und die Software HP SmartStream in verschiedenen Netzwerken installiert sind, stellen Sie sicher, dass der UDP-Port 5093 geöffnet ist.

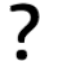

₩

#### Wie kann ich die Leistung von HP SmartStream verbessern?

Wenn Sie Verbesserungsbedarf sehen, können Sie die Leistung der Anwendung durch Überschreitung der oben genannten Mindestspezifikationen verbessert: Mehr als 4 GB RAM (setzt ein 64- Bit-Betriebssystem voraus), einen schnelleren Prozessor mit mehr Kernen, ein schnelleres Netzwerk und ein schneller Festplatte (im Idealfall ein Solid-State-Laufwerk).

### Unterstützte Drucker

HP SmartStream unterstützt derzeit die folgenden Drucker:

● Druckerserie HP PageWide XL 3900/4000/4500/5000/5100/6000/8000

<span id="page-5-0"></span>Dokumentation und weitere Unterstützung finden Sie hier unter [http://www.hp.com/go/pagewidexlseries/](http://www.hp.com/go/pagewidexlseries/support) [support](http://www.hp.com/go/pagewidexlseries/support).

HP DesignJet XL 3600 MFP

Dokumentation und weitere Unterstützung finden Sie hier unter [http://www.hp.com/go/DesignJetXL3600/](http://www.hp.com/go/DesignJetXL3600/support) [support](http://www.hp.com/go/DesignJetXL3600/support).

HP DesignJet T1700 Drucker

Dokumentation und weitere Unterstützung finden Sie hier unter <http://www.hp.com/go/T1700/support>.

HP DesignJet T7200 Produktionsdrucker

Dokumentation und weitere Unterstützung finden Sie hier unter <http://www.hp.com/go/T7200/support>.

HP DesignJet T7100 Drucker (jedoch nicht HP Designiet T7100 Monochrom)

Dokumentation und weitere Unterstützung finden Sie hier unter <http://www.hp.com/go/T7100/support>.

HP DesignJet T3500 eMFP Produktionsdrucker

Dokumentation und weitere Unterstützung finden Sie hier unter <http://www.hp.com/go/T3500/support>.

● HP DesignJet Z6200 Fotoproduktionsdrucker (1067 mm und 1524 mm)

Dokumentation und weitere Unterstützung finden Sie hier unter <http://www.hp.com/go/Z6200/support>.

HP DesignJet Z6600 Produktionsdrucker

Dokumentation und weitere Unterstützung finden Sie hier unter <http://www.hp.com/go/Z6600/support>.

HP DesignJet Z6800 Fotoproduktionsdrucker

Dokumentation und weitere Unterstützung finden Sie hier unter <http://www.hp.com/go/Z6800/support>.

HP DesignJet Z6/Z9+ PostScript-Drucker

Dokumentation und weitere Unterstützung finden Sie hier unter <http://www.hp.com/go/z6/support>oder [http://www.hp.com/go/z9/support.](http://www.hp.com/go/z9/support)

HP DesignJet Z6 Pro/Z9+ Pro PostScript-Drucker Dokumentation und weitere Unterstützung inden Sie hier unter [http://www.hp.com/go/](http://www.hp.com/go/Z6pro/support)Z6pro/support oder [http://www.hp.com/go/](http://www.hp.com/go/Z9pro/support)Z9pro/support.

HINWEIS: HP DesignJet SmartStream unterstützt nur PostScript-Drucker. Wenn der Drucker Zubehör für die Verarbeitung von PostScript benötigt, müssen Sie dieses Zubehörs installieren, um den Druckers mit HP SmartStream nutzen zu können.

Weitere aktuelle Informationen finden Sie unter<http://hp.com/go/smartstreampagewidexl/software> oder [http://hp.com/go/smartstreamdesignjet/software.](http://hp.com/go/smartstreamdesignjet/software)

### Unterstützte Dateitypen

Unterstützte Dateiformate sind PDF, JPEG, TIFF, HP-GL/2, DWF sowie SMJ- und ZIP-Dateien, die eines dieser Formate enthalten.

### **Lizenzierung**

Um HP SmartStream verwenden zu können, müssen Sie die HP SmartStream-Anwendung installieren und die folgenden Lizenzen besitzen:

- **•** Eine Lizenz für HP SmartStream Preflight Manager
- Eine Lizenz pro Drucker für den HP SmartStream Print Controller
- Eine PostScript-Lizenz pro Drucker

Die HP SmartStream-Lizenzen werden auf einem Lizenzserver in Ihrem lokalen Netzwerk gekauft und gespeichert. Wenn Sie die Software ausführen, kontaktiert sie den Lizenzserver, um zu überprüfen, ob Sie die entsprechenden Lizenzen haben. Folglich kann die Software je nach den gekauften Lizenzen gleichzeitig auf verschiedenen Computern ausgeführt werden.

Die PostScript-Lizenz wird im Drucker gespeichert.

HINWEIS: HP SmartStream unterstützt auch Dongle Lizenzen.

Um die verfügbaren Lizenzen zu überprüfen, verwenden Sie die folgende Tabelle:

#### Verfügbare Lizenzen mit Teilenummern

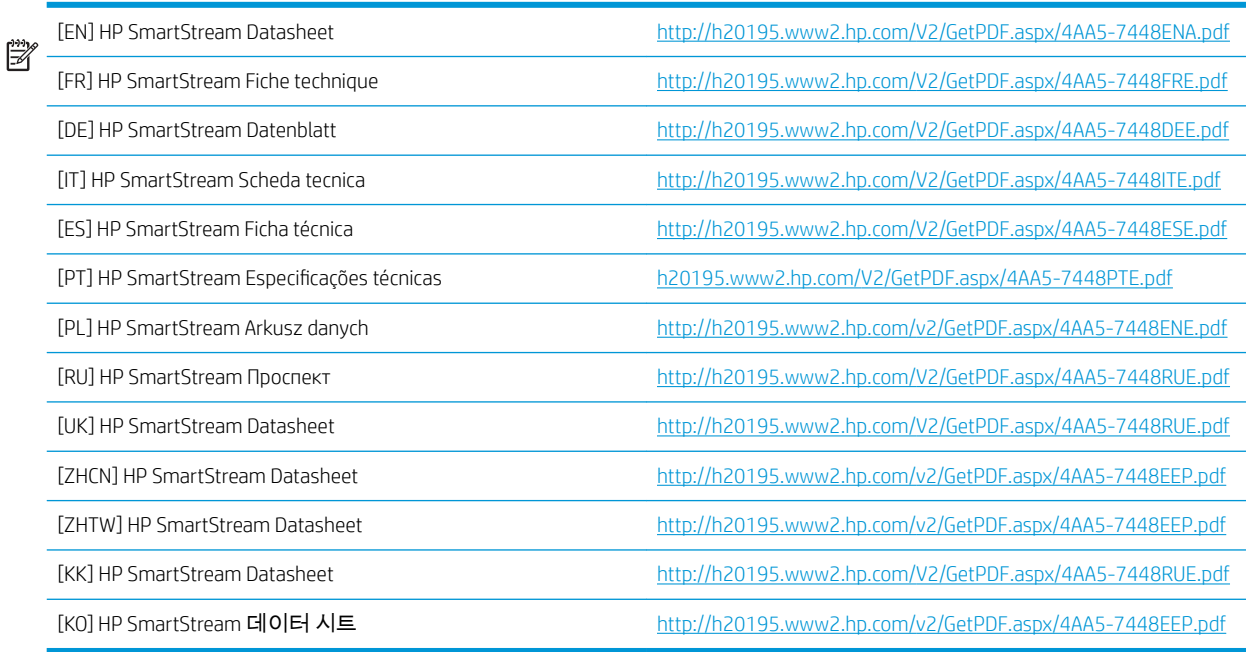

## <span id="page-7-0"></span>2 Installieren des HP SmartStream-Lizenz-**Managers**

Der Lizenzmanager ist die Software, die Lizenzen für HP SmartStream speichert.

In der Regel muss der Lizenz-Manager auf einem Computer im lokalen Netzwerk installiert sein, auf das von einem beliebigen Computer zugegriffen werden kann, auf dem Sie die HP SmartStream-Software ausführen möchten. Der Computer, auf dem der Lizenz-Manager installiert ist, wird als Lizenzserver bezeichnet. Wenn die Software gestartet wird, versucht sie, den Lizenz-Manager über das lokale Netzwerk zu kontaktieren, um die Lizenzen zu überprüfen.

**个 TIPP:** Es wird empfohlen, mindestens einen Computer, der HP SmartStream ausführt, mit dem Internet zu verbinden, um die Installation von Lizenzen zu erleichtern.

TIPP: Wenn Sie die HP SmartStream-Anwendung nur auf einem Computer ausführen möchten, sollten Sie den Lizenz-Manager auf dem gleichen Computer installieren.

- TIPP: Zur Verbindung mit dem Lizenzserver muss der UDP-Port 5093 geöffnet sein.
- TIPP: Ab HP SmartStream 5 kann der Lizenzmanager auch in einem virtuellen Computer installiert werden.

#### Installationsverfahren

- 1. Sie können den Lizenzmanager von<http://www.hp.com/go/smartstreampagewidexl/software/download> herunterladen.
- 2. Führen Sie zum Installieren des Lizenz-Managers setup.exe im Ordner Sentinel RMS License Manager Installer aus.

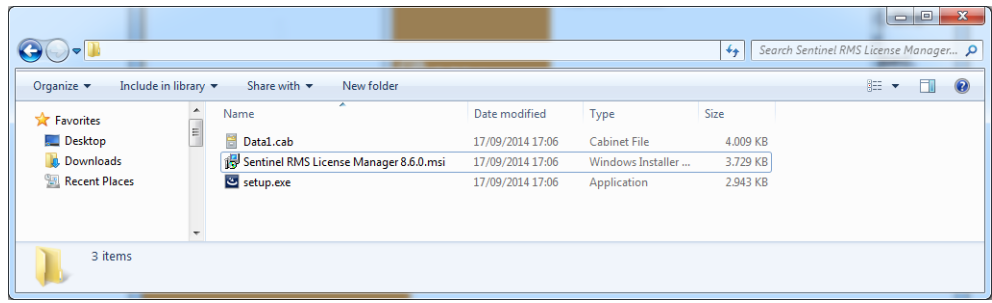

3. Überprüfen Sie, dass Sie eine andere Version derselben Software deinstalliert haben, und klicken Sie dann zum Fortfahren auf Weiter.

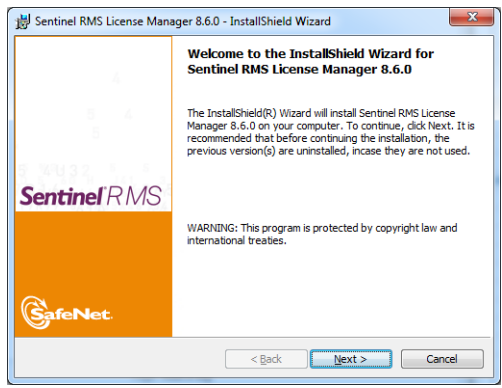

4. Lesen Sie die allgemeinen Geschäftsbedingungen und klicken Sie auf Weiter, wenn Sie diese akzeptieren, oder auf Abbrechen, um die Installation zu beenden.

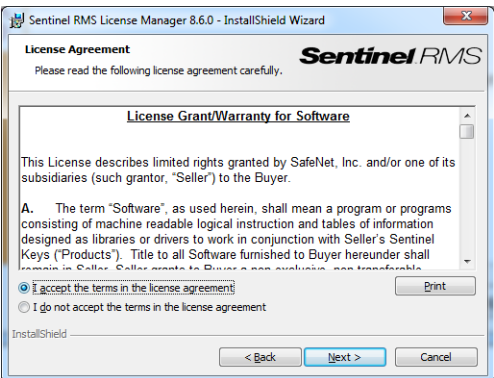

5. Geben Sie den Namen und die Organisation eines Benutzers des Computers ein und klicken Sie dann auf Weiter.

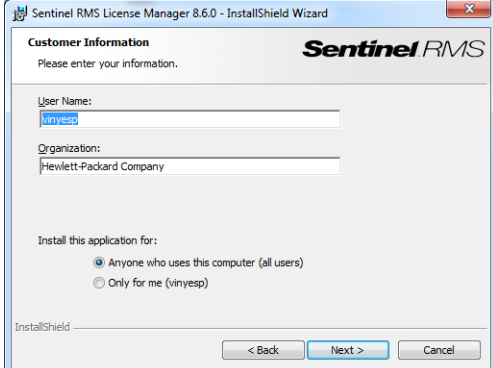

6. Klicken Sie auf Weiter, um die Software am Standardspeicherort auf dem Computer zu installieren (oder klicken Sie auf Ändern, um den Speicherort zu ändern).

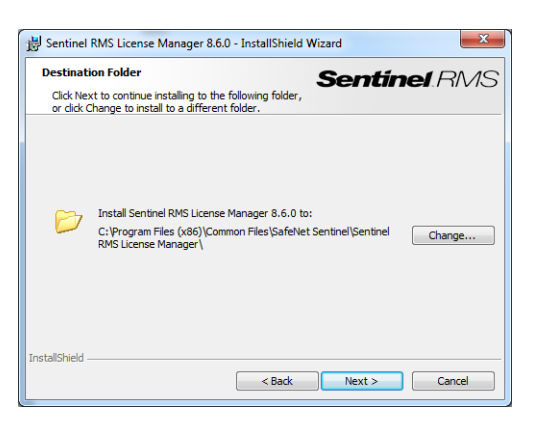

7. Wählen Sie die Installation Abschließen und klicken Sie auf Weiter.

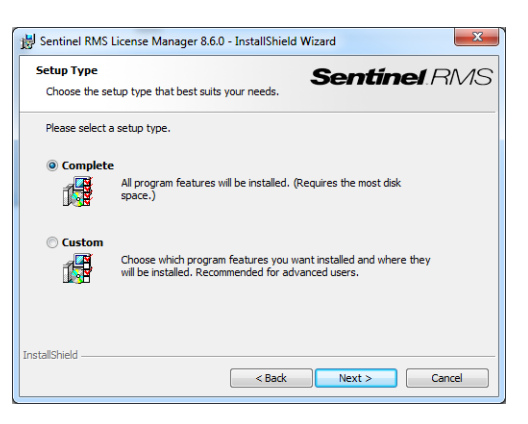

8. Aktivieren Sie das Kontrollkästchen, um die System-Firewall aufzuheben, und klicken Sie auf Weiter.

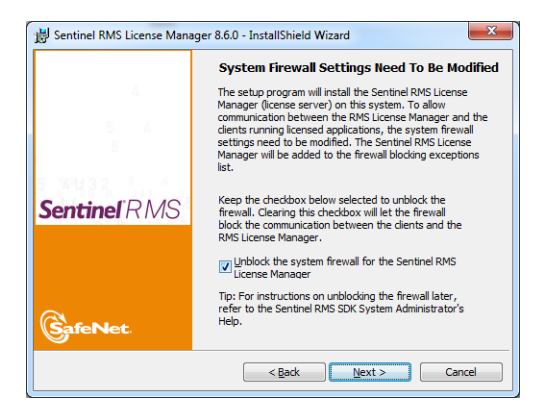

9. Klicken Sie auf Installieren.

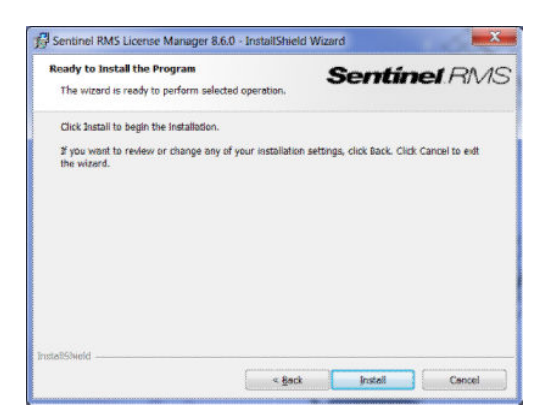

10. Warten Sie, bis der Installationsvorgang abgeschlossen ist.

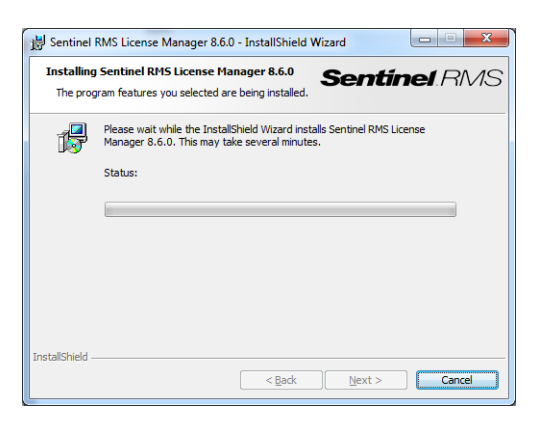

11. Klicken Sie auf Fertigstellen, um das Installationsprogramm zu beenden.

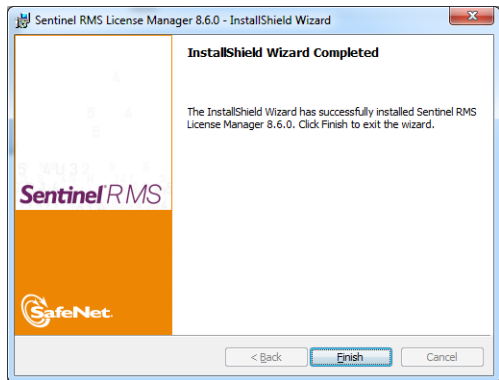

# <span id="page-11-0"></span>3 Installieren der HP SmartStream-Anwendung

- 1. Stellen Sie sicher, dass auf Ihren Druckern die aktuelle Firmware installiert ist. Befolgen Sie die Anweisungen in der Dokumentation zum Drucker, oder lesen Sie http://www.hp.com/go/*model*/support, wobei *model* die Modellnummer des Druckers ist (z. B. T7200).
- 2. Laden Sie das richtige Installationsprogramm für das Betriebssystem (64-Bit) von [http://hp.com/go/](http://hp.com/go/smartstreampagewidexl/software) [smartstreampagewidexl/software](http://hp.com/go/smartstreampagewidexl/software) herunter.
- 3. Starten Sie das Installationsprogramm und folgen Sie den Anweisungen auf dem Bildschirm.
- 4. Starten Sie die Anwendung nach Abschluss der Installation neu.

## <span id="page-12-0"></span>4 Aktivieren der Lizenzen

Es gibt vier verschiedene Verfahren für die Lizenzaktivierung, je nach den jeweiligen Umständen:

- HP SmartStream-Lizenz und Internet-Verbindung (die normale Situation)
- HP SmartStream-Lizenz, aber keine Internetverbindung
- HP SmartStream-Dongle-Lizenz
- **Testlizenz**

HINWEIS: Bei der ersten Installation von HP SmartStream müssen Sie die Lizenzen installieren. Bei der zweiten Installation der Anwendung mit dem gleichen Lizenzserver sind die Lizenzen bereits installiert.

### 4.1 Online-EON-Aktivierung

Sie habe<sup>n</sup>eine HP SmartStream-Lizenz und der Lizenzserver ist mit dem Internet verbunden (Onlineaktivierung).

1. Starten Sie die Anwendung. Wenn keine Lizenzen aktiviert sind, sollte das Fenster zur Lizenzaktivierung automatisch geöffnet werden.

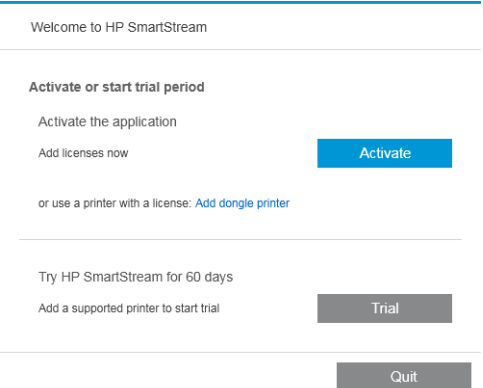

Falls eine oder mehrere Lizenzen bereits installiert sind und Sie eine zusätzliche Lizenz hinzufügen, klicken Sie auf Optionen > Lizenzierung > Lizenz hinzufügen, und folgen Sie dann unten den Schritten 5 bis 8.

- 2. Klicken Sie auf Aktivieren.
- 3. Die Anwendung kann möglicherweise den Lizenzserver automatisch finden. Andernfalls müssen Sie die Details angeben.
	- Wenn die HP SmartStream-Anwendung und der Lizenz-Manager auf dem gleichen Computer ausgeführt werden, geben Sie localhost ein.

<span id="page-13-0"></span>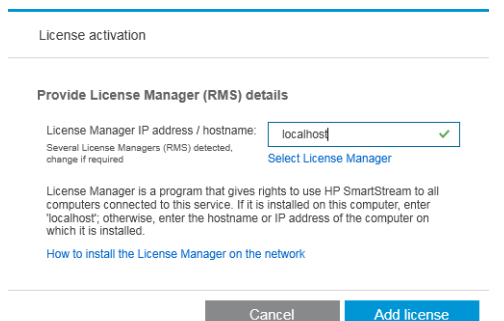

Geben Sie andernfalls die IP-Adresse oder den Hostnamen des Lizenzservers ein.

Wenn die Anwendung mehrere Lizenz-Manager findet, wählen Sie den gewünschten.

- 4. Klicken Sie auf Lizenz hinzufügen.
- 5. Geben Sie die Entitlement Order Number (EON) und die Kontakt-E-Mail-Adresse ein. Eine EON kann mehr als eine Lizenz umfassen.

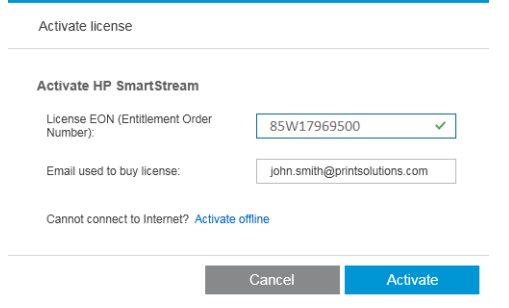

- $\hat{\mathcal{F}}$  TIPP: Sie können eine beliebige E-Mail-Adresse angeben: Sie muss nicht bei Ihrem HP Passport-Konto registriert sein.
- 6. Klicken Sie auf Aktivieren. Die in der EON enthaltenen Lizenzen werden angezeigt.
- 7. Klicken Sie erneut auf Aktivieren. Während die Anwendung die Lizenzen einlöst, wird eine Fortschrittsanzeige angezeigt.
- 8. Wenn Sie alle gewünschten Lizenzen hinzugefügt haben, klicken Sie auf Fertig.

### 4.2 Offline-EON-Aktivierung

Sie haben eine HP SmartStream-Lizenz, aber der Lizenzserver ist nicht mit dem Internet verbunden (Offlineaktivierung).

1. Wechseln Sie zu<http://myhplicensing.hp.com>, und geben Sie Ihre Anmeldeinformationen für das HP Passport-Konto ein.

HINWEIS: Wenn Sie sich zum ersten Mal anmelden, müssen Sie ein HP Passport-Konto erstellen.

2. Geben Sie die Entitlement Order Number (EON) ein.

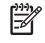

3. Wählen Sie die Lizenz aus, die aktiviert werden soll. Sie können nur eine Lizenz auswählen.

### **Product Activation**

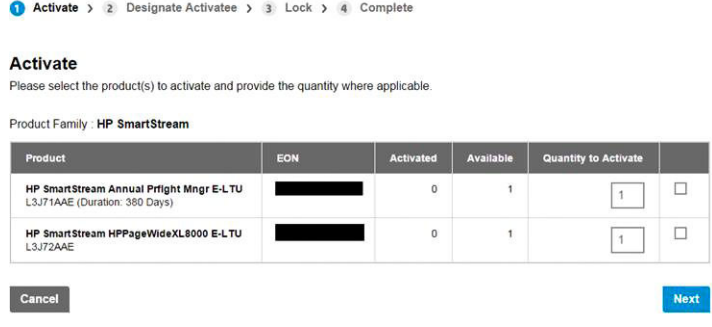

- 4. Sie werden gefragt, ob Sie für sich selbst oder für eine andere Person aktivieren. Wählen Sie die Aktivierung für sich selbst aus.
- 5. Sie müssen den Sperrcode eingeben.

![](_page_14_Picture_59.jpeg)

6. Um den Sperrcode zu erhalten, öffnen Sie die HP SmartStream-Anwendung und klicken Sie auf Lizenzierung.

![](_page_14_Picture_60.jpeg)

7. Klicken Sie auf Lizenz hinzufügen.

![](_page_14_Picture_61.jpeg)

### 8. Klicken Sie auf Offline aktivieren.

![](_page_15_Picture_87.jpeg)

HINWEIS: Ist dies die erste HP SmartStream-Lizenz, die Sie hinzugefügt haben, müssen Sie die Schritte 1 bis 4 der Onlineaktivierung (siehe oben) befolgen, um diesen Punkt zu erreichen.

#### 9. Klicken Sie auf Sperrcode.

![](_page_15_Picture_88.jpeg)

#### 10. Klicken Sie auf In Zwischenablage kopieren.

![](_page_15_Picture_89.jpeg)

- 11. Kehren Sie zu<https://licensing.hp.com/slm/>zurück, fügen Sie den Sperrcode ein und klicken Sie auf Weiter.
- 12. Sie erhalten eine E-Mail-Nachricht mit der Lizenz in einer ZIP-Datei. Sie können die Lizenz auch sofort durch Klick auf Speichern herunterladen.
- 13. Wenn Sie zusätzliche Lizenzen benötigen, wiederholen Sie den oben genannten Vorgang.

HINWEIS: Sie sehen, dass die bereits ausgewählte Lizenz sich von Verfügbar auf Aktiviert geändert hat.

14. Wenn Sie alle gewünschten Lizenzen haben, speichern Sie sie in einem Ordner auf demselben Computer, auf dem HP SmartStream installiert ist.

![](_page_15_Picture_12.jpeg)

<span id="page-16-0"></span>15. Kehren Sie zur HP SmartStream-Anwendung zurück und klicken Sie auf Durchsuchen.

![](_page_16_Picture_166.jpeg)

16. Wählen Sie alle ZIP-Dateien aus, die Lizenzen enthalten.

## 4.3 USB-Dongle-Aktivierung

### So installieren Sie die PreƮight Manager-Lizenz

- 1. Stellen Sie sicher, dass der Drucker von HP SmartStream unterstützt wird und eingeschaltet ist.
- 2. Stecken Sie den HP SmartStream Preflight Manager-Lizenzdongle am Drucker auf einen USB-Anschluss, gekennzeichnet mit dem USB-Symbol:

Auf dem Bedienfeld wird eine Meldung angezeigt, die bestätigt, dass die Lizenz zur Installation bereit ist. Außerdem werden Sie aufgefordert, zum Fortfahren auf OK zu drücken.

- 3. Drücken Sie OK. Bitte warten Sie, und entfernen Sie den Dongle nicht.
- 4. Auf dem Bedienfeld werden Sie aufgefordert, zum Neustarten des Druckers OK zu drücken.
- 5. Drücken Sie OK.
- 6. Entfernen Sie den Dongle vom USB-Anschluss.
- WICHTIG: Bewahren Sie den Dongle auf: Sie brauchen ihn, wenn Sie die Lizenz von diesem Drucker deinstallieren möchten.

Jetzt können Sie die Print Controller-Lizenz installieren.

### So installieren Sie die Print Controller-Lizenz

- 1. Stellen Sie sicher, dass der Drucker von HP SmartStream unterstützt wird und eingeschaltet ist.
- 2. Stecken Sie den HP SmartStream Print Controller-Lizenzdongle am Drucker auf einen USB-Anschluss, gekennzeichnet mit dem USB-Symbol:

Auf dem Bedienfeld wird eine Meldung angezeigt, die bestätigt, dass die Lizenz zur Installation bereit ist. Außerdem werden Sie aufgefordert, zum Fortfahren auf OK zu drücken.

- 3. Drücken Sie OK. Bitte warten Sie, und entfernen Sie den Dongle nicht.
- 4. Auf dem Bedienfeld werden Sie aufgefordert, zum Neustarten des Druckers OK zu drücken.
- 5. Drücken Sie OK.
- 6. Entfernen Sie den Dongle vom USB-Anschluss.

**WICHTIG:** Bewahren Sie den Dongle auf: Sie brauchen ihn, wenn Sie die Lizenz deinstallieren möchten.

7. Um zu überprüfen, ob die Lizenzen ordnungsgemäß installiert wurden, zeigen Sie auf dem Bedienfeld des Druckers die allgemeinen Informationen zum Drucker an (siehe Benutzerhandbuch des Druckers). In diesen

<span id="page-17-0"></span>Informationen können Sie erkennen, welche HP SmartStream Lizenzen installiert wurden. Der integrierte Web-Server (Embedded Web Server) des Druckers zeigt diese Informationen ebenfalls im oberen Bereich des Fensters unterhalb der grünen Kopfleiste.

8. Der Drucker ist nun für den Einsatz mit HP SmartStream bereit.

### So deinstallieren Sie eine Preflight Manager- oder Print Controller-Lizenz

- 1. Vergewissern Sie sich, dass der Drucker eingeschaltet ist.
- 2. Stecken Sie den Lizenzdongle am Drucker auf einen USB-Anschluss, gekennzeichnet mit dem USB-Symbol:

Auf dem Bedienfeld wird eine Meldung angezeigt, die bestätigt, dass die Lizenz zur Deinstallation bereit ist. Sie werden aufgefordert, zum Fortfahren auf OK zu drücken.

- 3. Drücken Sie OK. Bitte warten Sie, und entfernen Sie den Dongle nicht.
- 4. Nach Abschluss der Deinstallation entfernen Sie den Dongle und bewahren ihn an einem sicheren Ort auf. Möglicherweise benötigen Sie ihn später für denselben oder für einen anderen Drucker.

### 4.4 Testlizenzaktivierung

### Sie möchten eine HP SmartStream-Testlizenz verwenden

Mit einer Testlizenz können Sie die Software 60 Tage ohne sonstige Lizenzen verwenden. Sie können mehrere Drucker verwenden und HP SmartStream auf mehreren Computern ausführen.

Weitere Informationen finden Sie unter <http://hp.com/go/smartstreampagewidexl/software>. Sie können die Test-Software von www.hp.com/go/designjetsmartstream\_trial herunterladen.

- 1. Stellen Sie sicher, dass mindestens ein Drucker HP SmartStream unterstützt, der eingeschaltet ist und mit dem lokalen Netzwerk verbunden ist.
- 2. Laden Sie die HP SmartStream Print Controller-Lizenz für Ihr Druckermodell herunter.
- 3. Öffnen Sie den Webbrowser und geben Sie die IP-Adresse des Druckers ein.
- 4. Öffnen Sie im integrierten Web-Server die Registerkarte Einrichtung und klicken Sie dann auf Firmware-Aktualisierung.

![](_page_17_Picture_130.jpeg)

5. Bei einem HP DesignJet T3500 eMFP Produktionsdrucker klicken Sie auf die Registerkarte Manuelle Firmware-Aktualisierung.

![](_page_18_Picture_75.jpeg)

- 6. Folgen Sie den Anleitungen zum Hochladen der Print Controller-Lizenz, die Sie soeben heruntergeladen haben.
- 7. Um zu überprüfen, ob die Lizenzen ordnungsgemäß installiert wurden, können Sie auf dem Bedienfeld des Druckers die allgemeinen Informationen zum Drucker anzeigen (siehe Benutzerhandbuch des Druckers). In diesen Informationen sollten Sie erkennen können, welche HP SmartStream Lizenzen installiert wurden. Der integrierte Web-Server (Embedded Web Server) des Druckers zeigt diese Informationen ebenfalls im oberen Bereich des Fensters unterhalb der grünen Kopfleiste.
- 8. Starten Sie die Anwendung. Wenn keine Lizenzen aktiviert sind, sollte das Fenster zur Lizenzaktivierung automatisch geöffnet werden.

![](_page_18_Picture_5.jpeg)

9. Klicken Sie auf Testversion.

10. Geben Sie den Namen des Druckers und seine IP-Adresse oder seinen Hostnamen ein.

![](_page_19_Picture_28.jpeg)

Nach der Aktivierung der gewünschten Lizenzen können Sie beginnen, die HP SmartStream-Anwendung zu verwenden. Der erste Schritt muss immer das Hinzufügen eines Druckers zur Anwendung sein; im Benutzerhandbuch wird erläutert, wie diese Schritte durchzuführen sind.

## <span id="page-20-0"></span>5 Wiederherstellung einer verlorenen Lizenz

Wenn Ihr Lizenzserver eine Betriebsunterbrechung hat und Ihre HP SmartStream-Lizenzen verloren gehen, wenden Sie sich an den Support, um Unterstützung zu erhalten.

Wenn Sie die verlorenen Lizenzen wiederherstellen möchten, gehen Sie zu <http://myhplicensing.hp.com> und melden Sie sich mit der E-Mail-Adresse an, die verwendet wurde, als die Lizenzen aktiviert wurden. Über das Portal können Sie die Lizenzen erneut herunterladen.